Hace poco comentamos de la aparición del Update 2 para XenServer 5.5, en el mismo artículo mostrábamos un video que ayudaba a la actualización del Update, en esta ocasión mostramos un paso a paso para actualizar al Update 2, así como la actualización de nuestro XenCenter.

- Descargar el Update 2, pulsando aquí.

Escrito por xavisan

- Descargar el Update 2 en formato Install CD (ISO), pulsando aquí.

 Una vez pulsado sobre la opción de download, dispondr[emos de las sigu](http://downloadns.citrix.com.edgesuite.net/4701/XenServer-5.5.0-Update2-install-cd.iso)ientes opciones de download,

Escrito por xavisan Lunes, 08 de Febrero de 2010 16:35 - Actualizado Lunes, 08 de Febrero de 2010 16:50

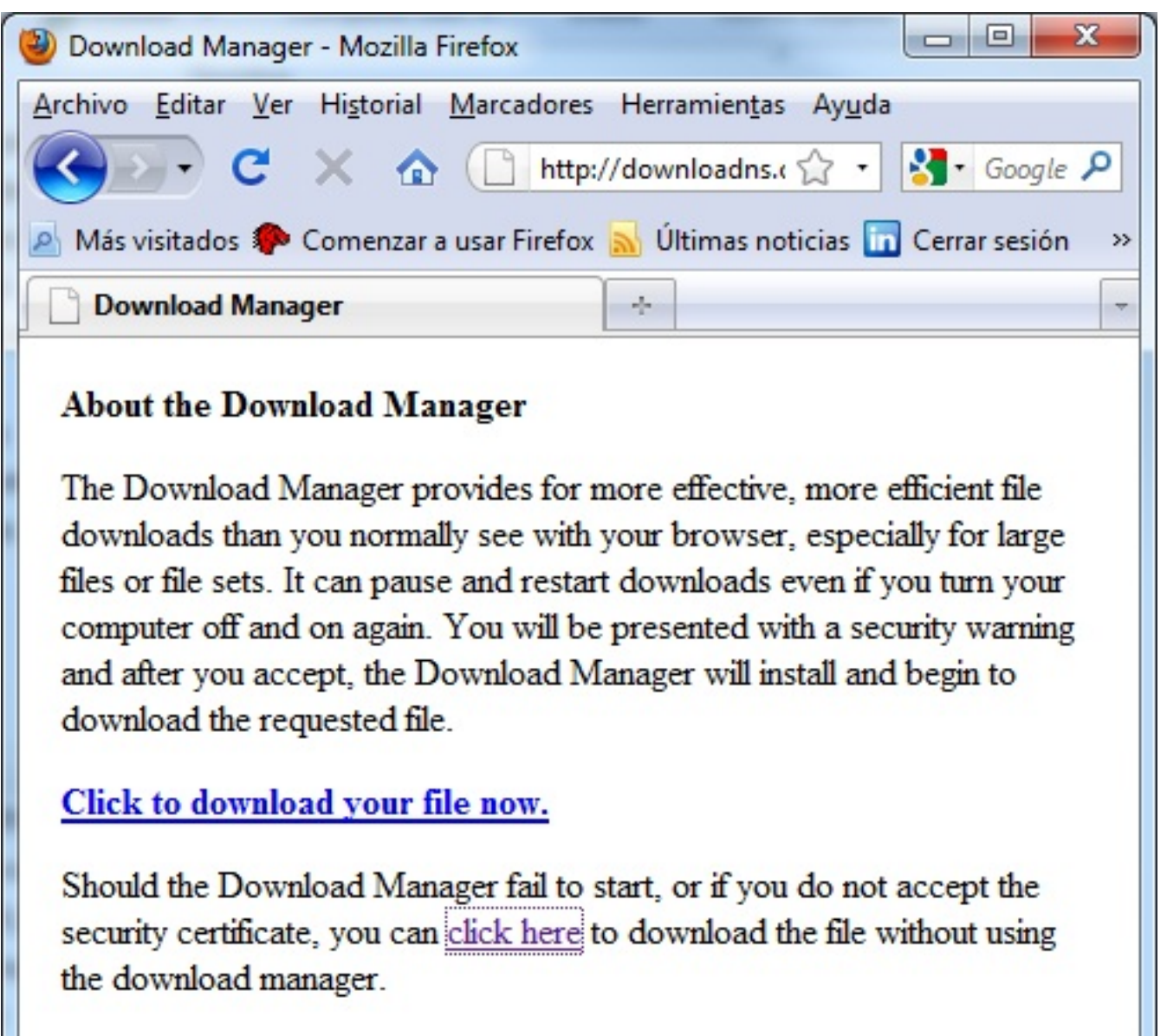

http://downloadns.citrix.com.edgesuite.net/akdlm/4684/XenServer-5.5.0-Update2.x...

Seleccionaremos la descarga directa en nuestro caso, pulsando en la segunda de las opciones,

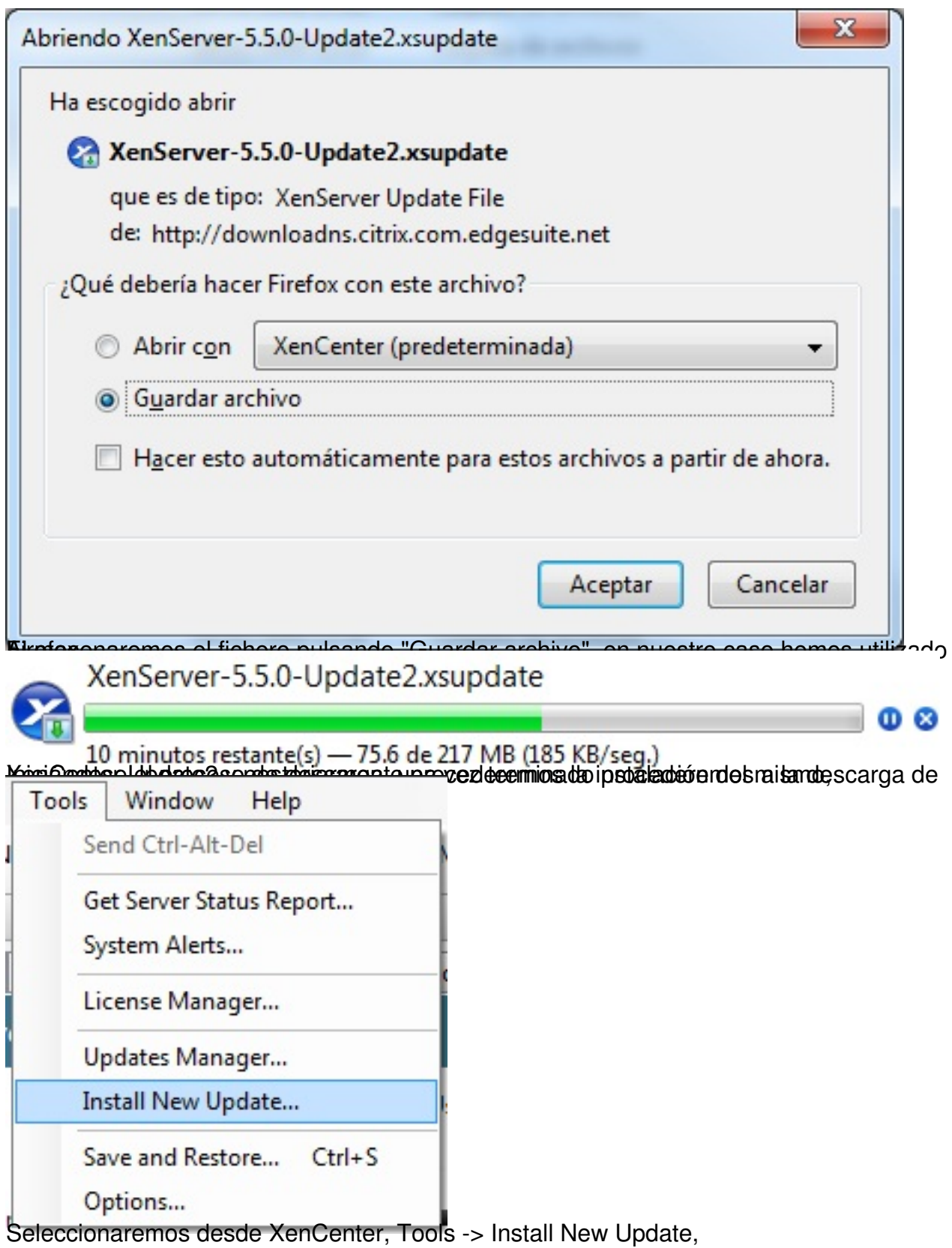

Escrito por xavisan Lunes, 08 de Febrero de 2010 16:35 - Actualizado Lunes, 08 de Febrero de 2010 16:50

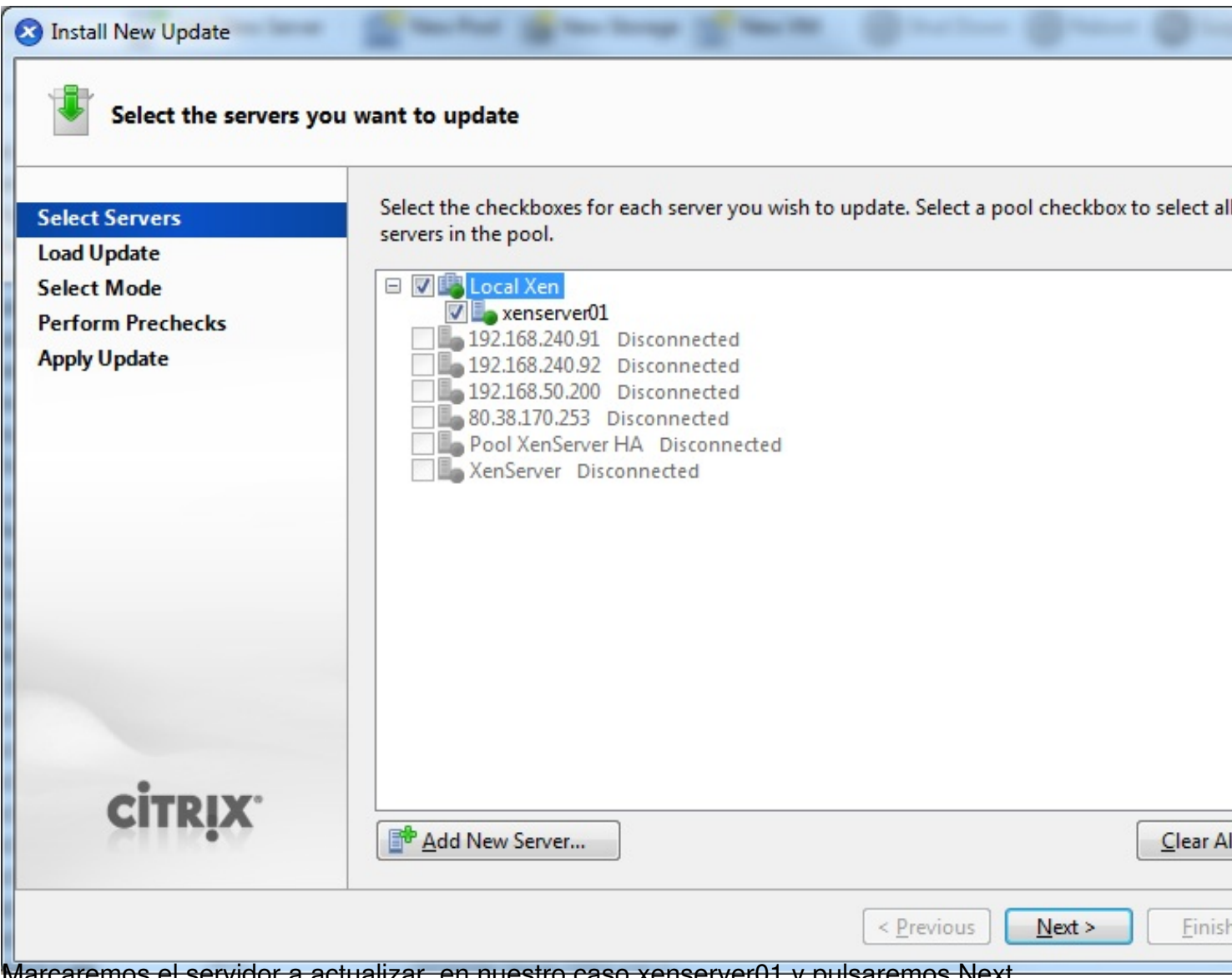

Marcaremos el servidor a actualizar, en nuestro caso xenserver01 y pulsaremos Next,

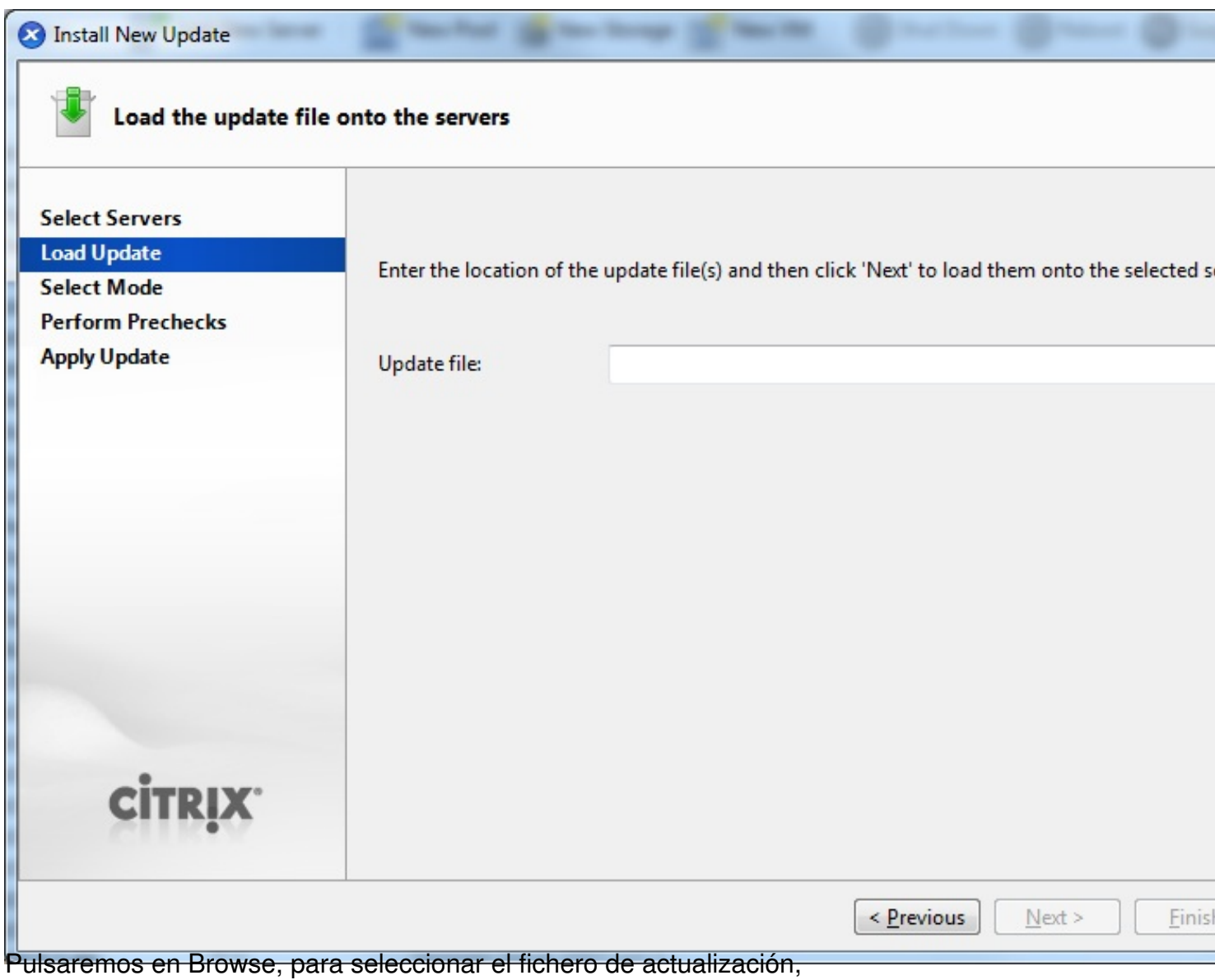

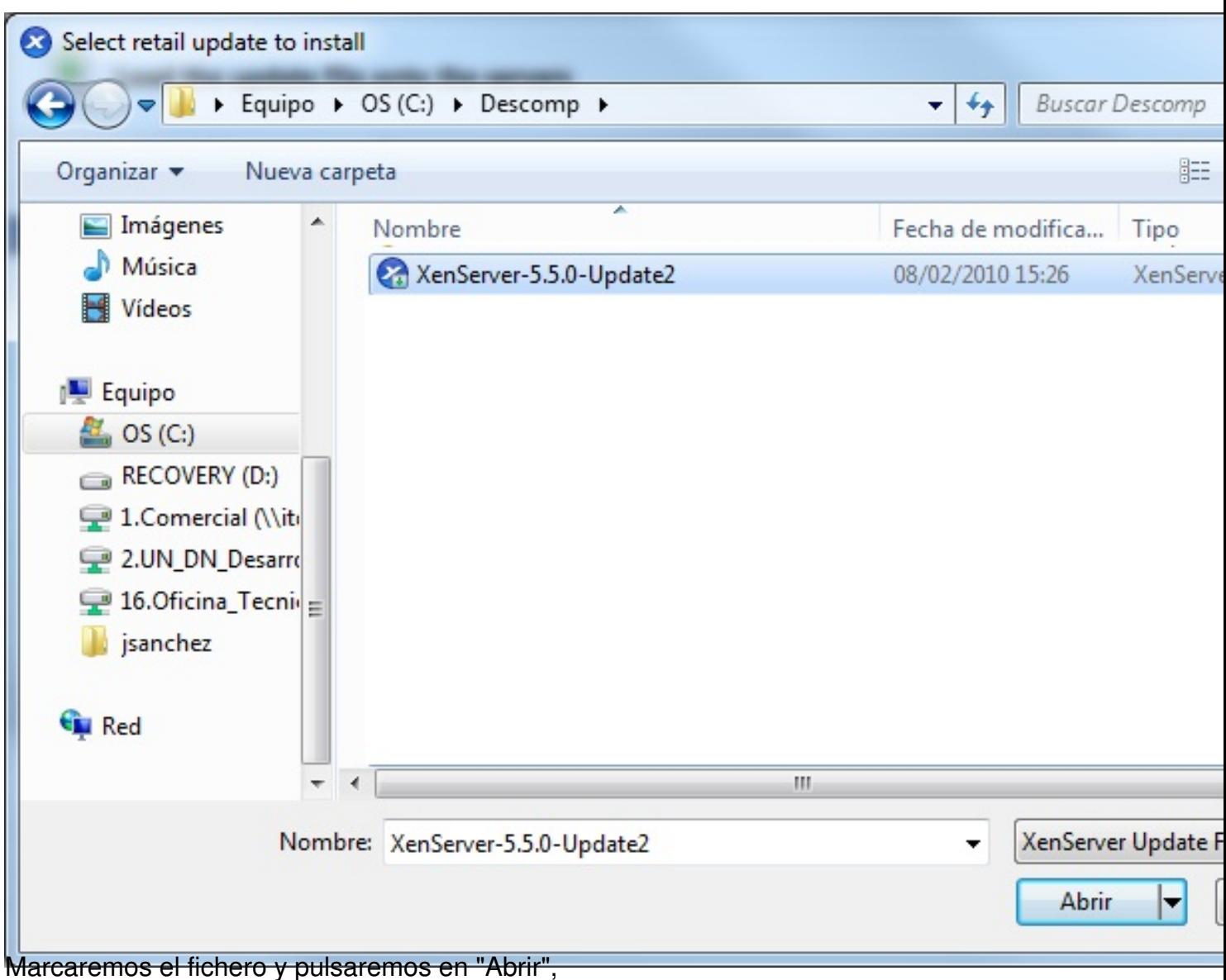

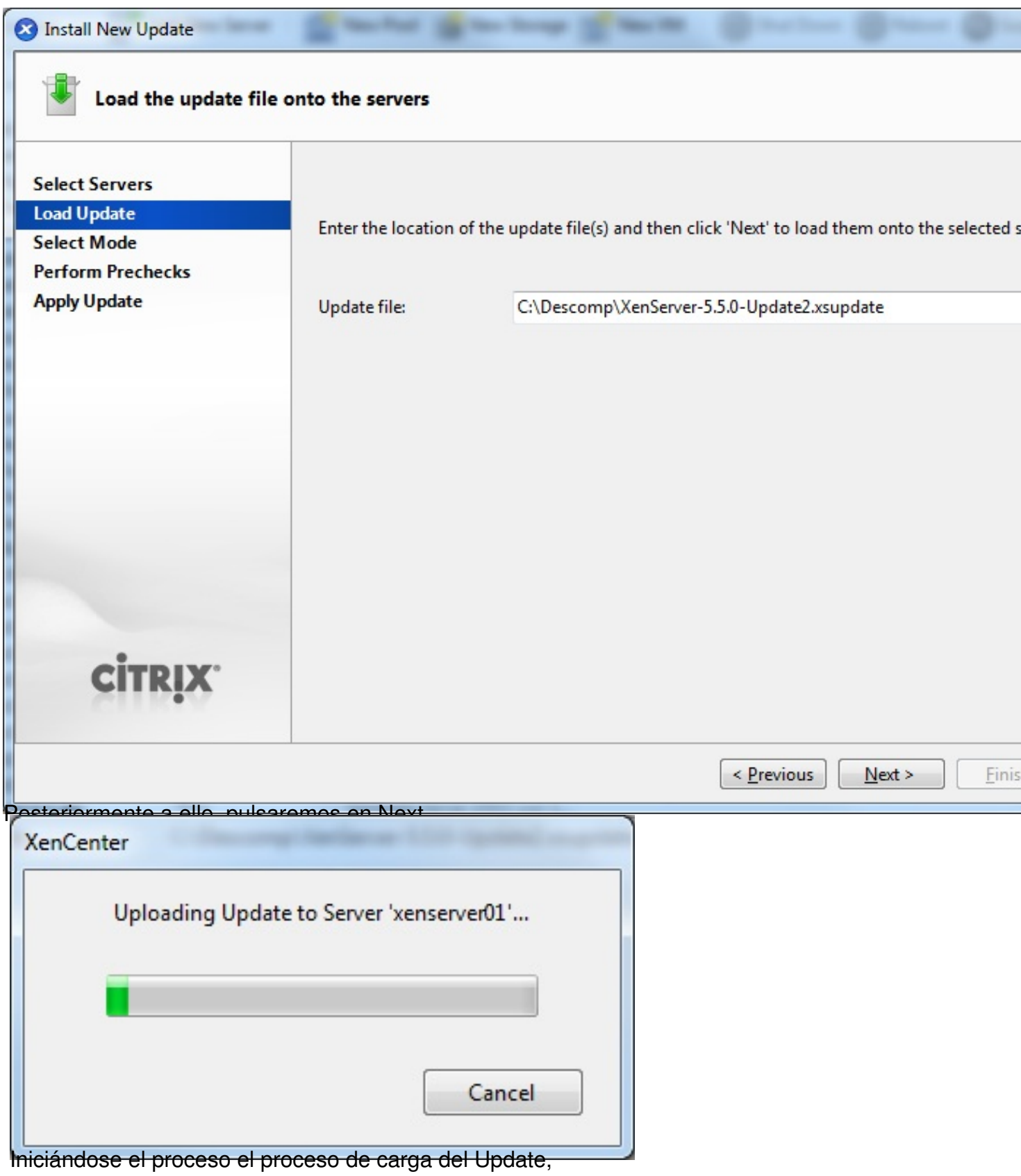

Escrito por xavisan

Lunes, 08 de Febrero de 2010 16:35 - Actualizado Lunes, 08 de Febrero de 2010 16:50

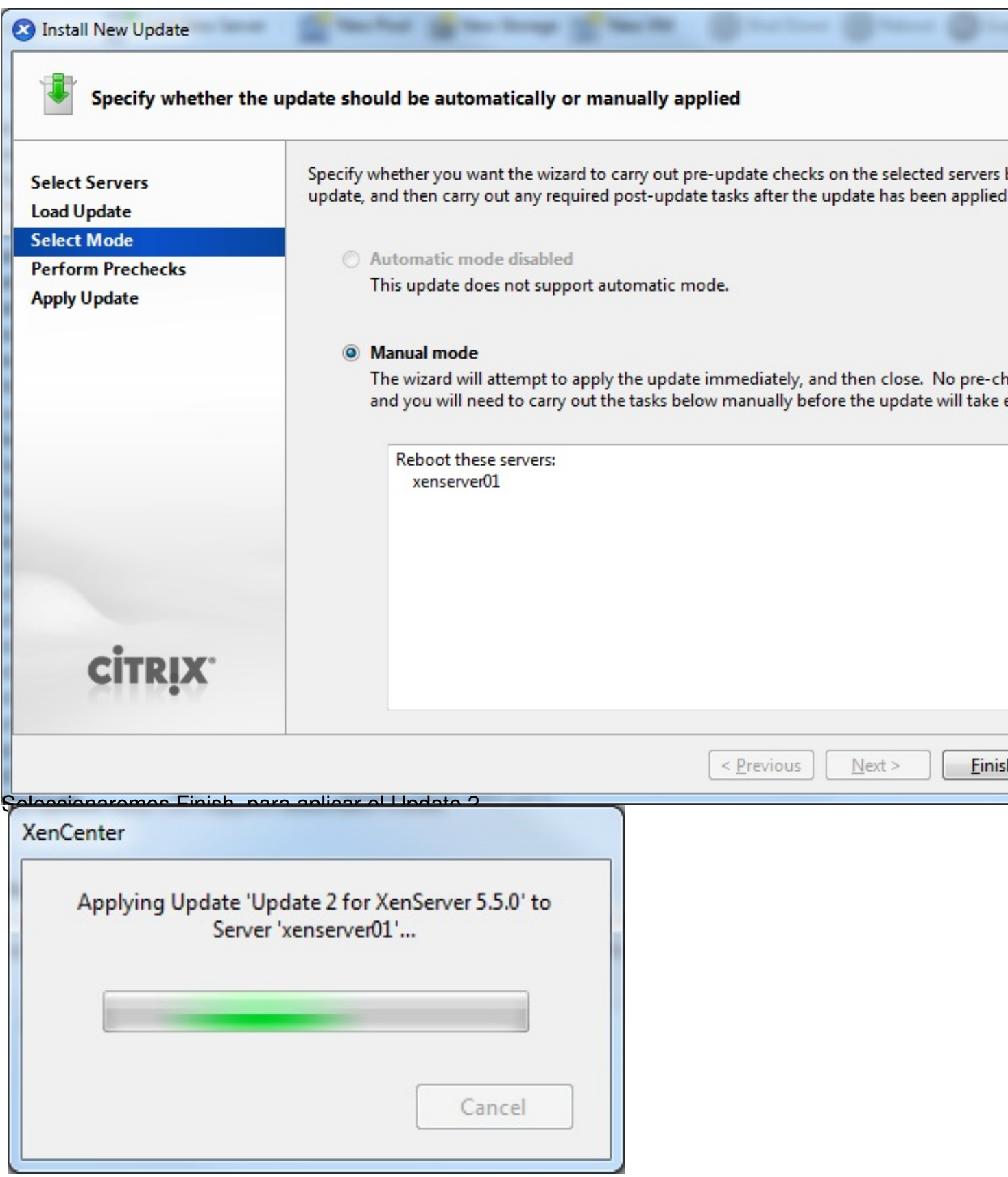

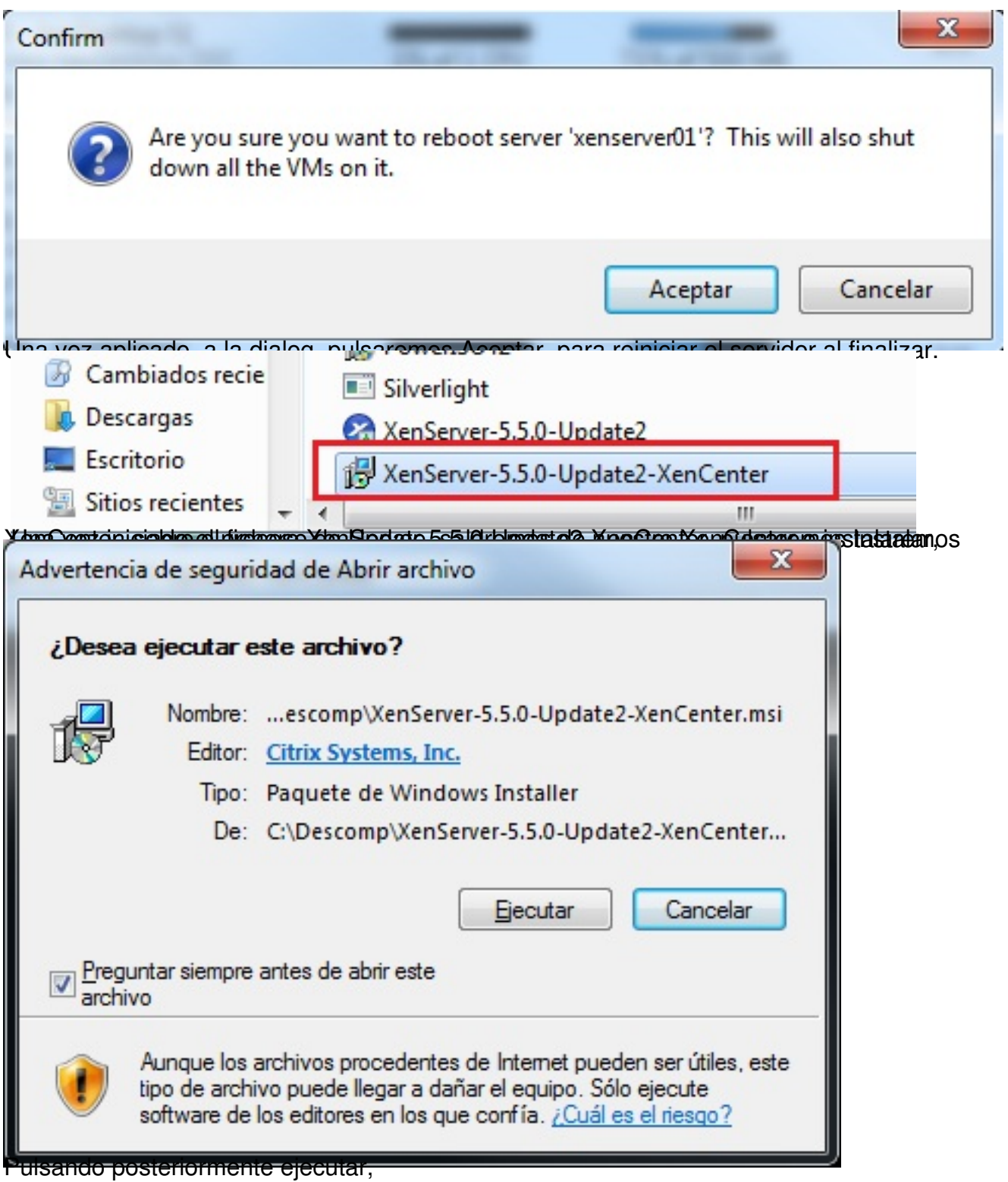

Escrito por xavisan

Lunes, 08 de Febrero de 2010 16:35 - Actualizado Lunes, 08 de Febrero de 2010 16:50

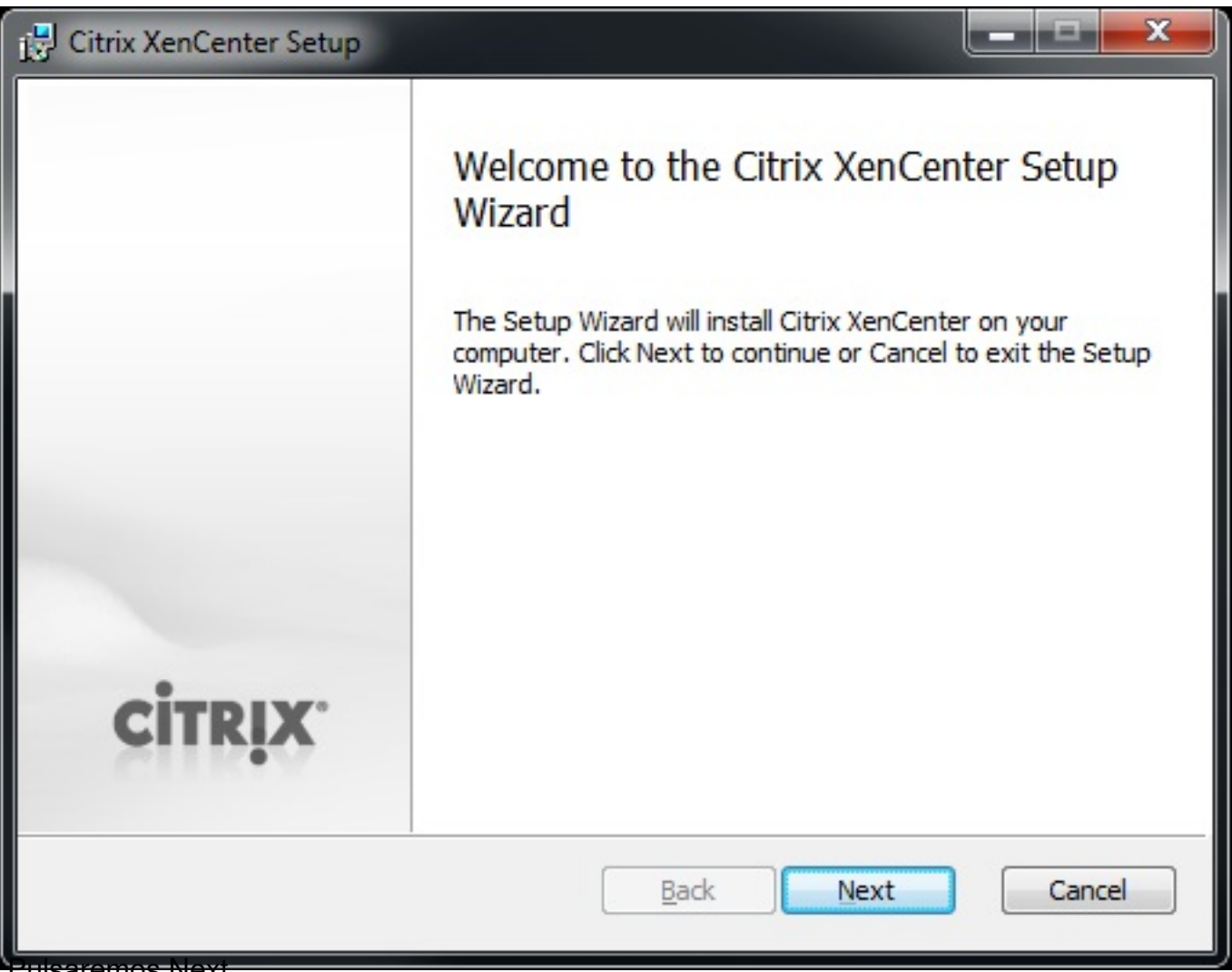

'<del>ulsaremos Next,</del>

Escrito por xavisan

Lunes, 08 de Febrero de 2010 16:35 - Actualizado Lunes, 08 de Febrero de 2010 16:50

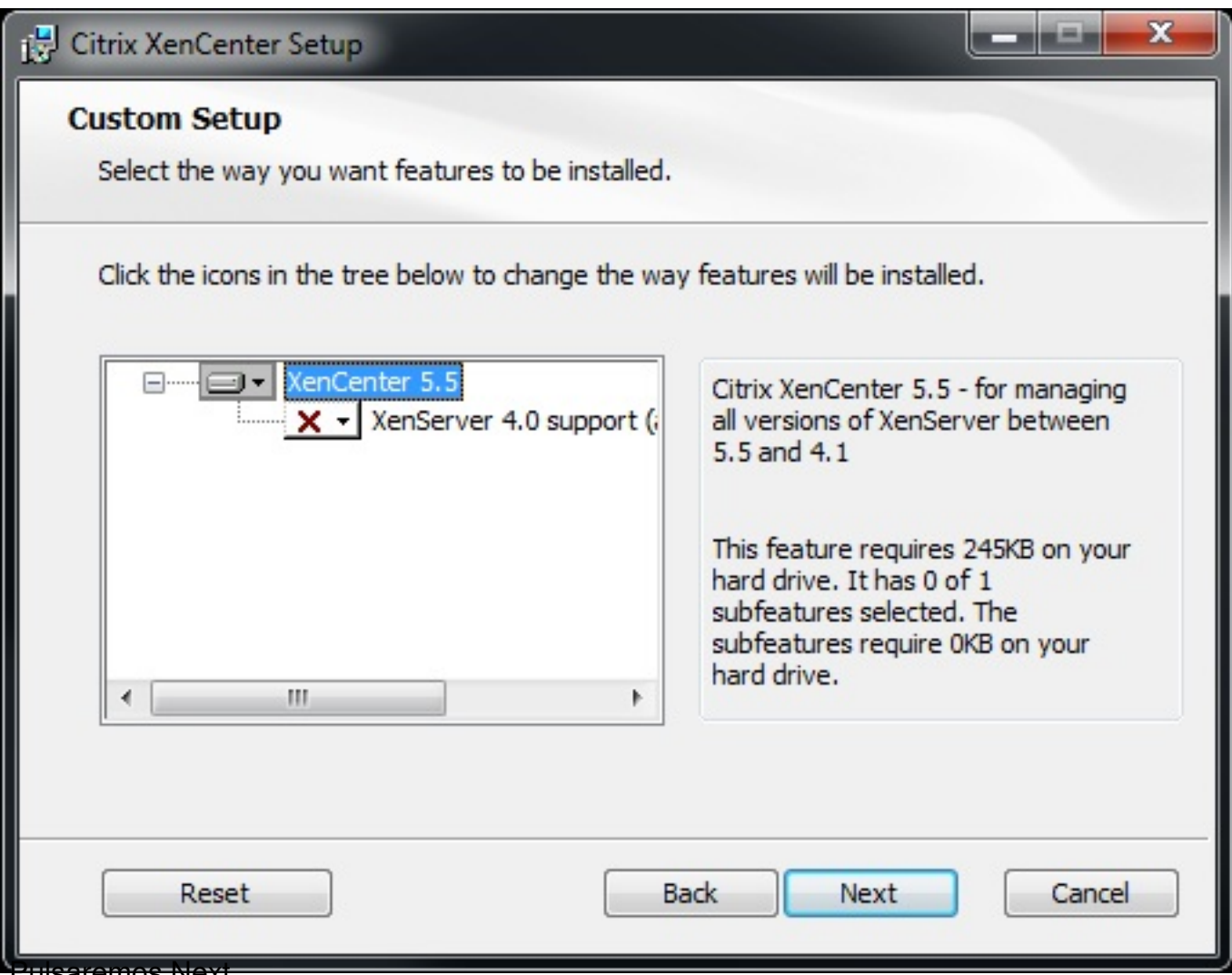

ulsaremos Next,

Escrito por xavisan

Lunes, 08 de Febrero de 2010 16:35 - Actualizado Lunes, 08 de Febrero de 2010 16:50

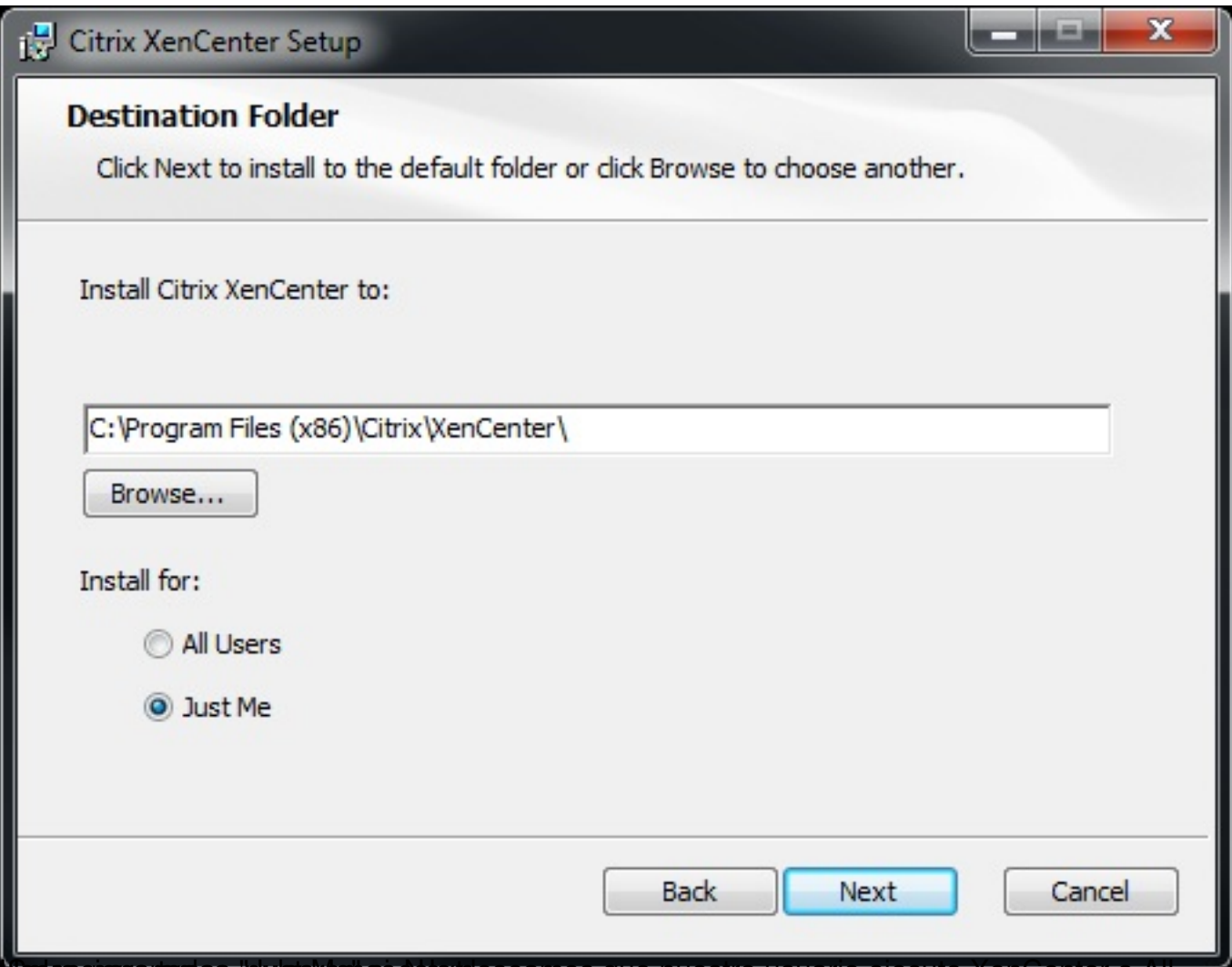

Giases quararendos, pulsarios si socalges eamos que nuestro usuario ejecute XenCenter o All

Escrito por xavisan Lunes, 08 de Febrero de 2010 16:35 - Actualizado Lunes, 08 de Febrero de 2010 16:50

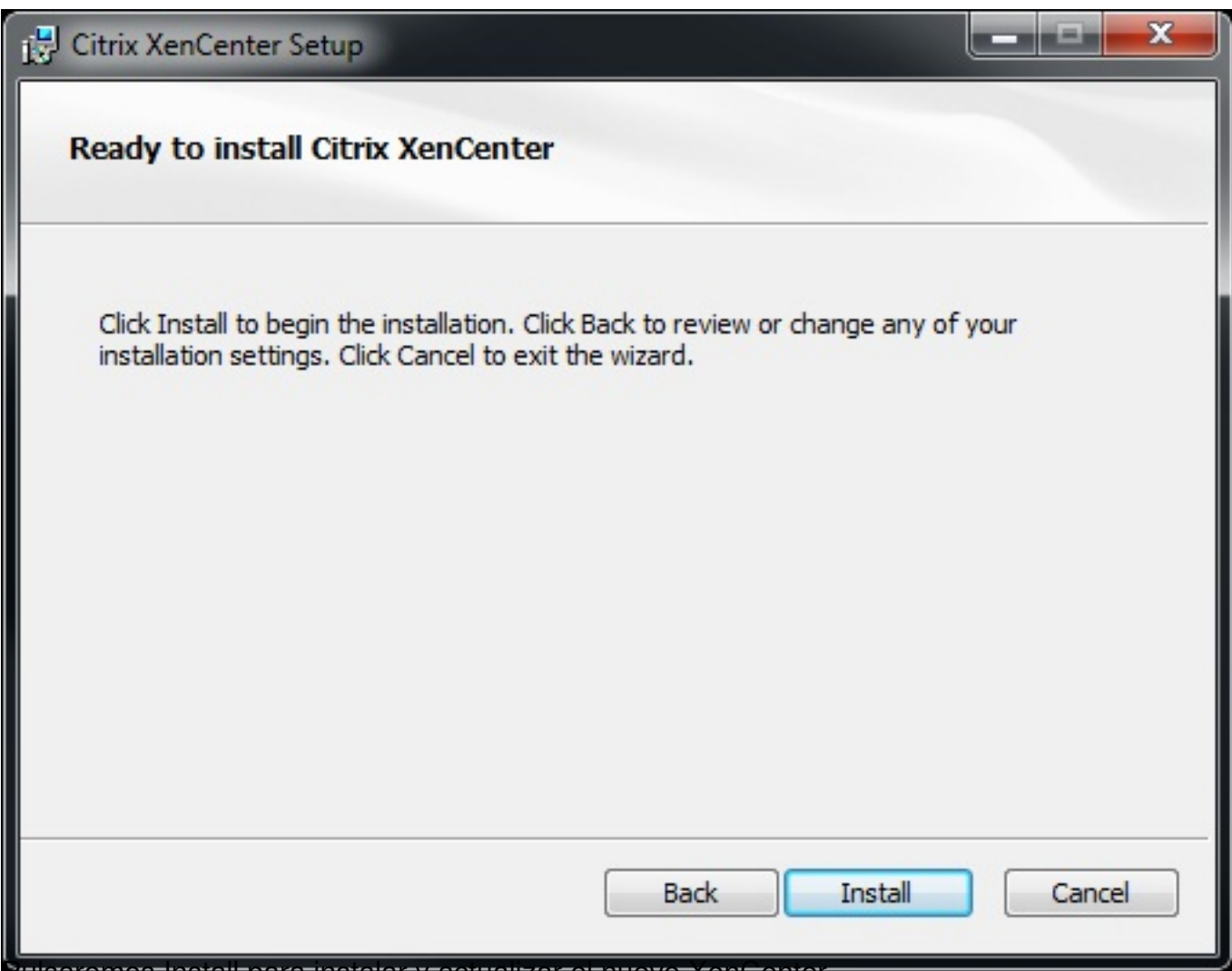

Pulsaremos install para instalar y actualizar el nuevo XenCenter,

Lunes, 08 de Febrero de 2010 16:35 - Actualizado Lunes, 08 de Febrero de 2010 16:50

Escrito por xavisan

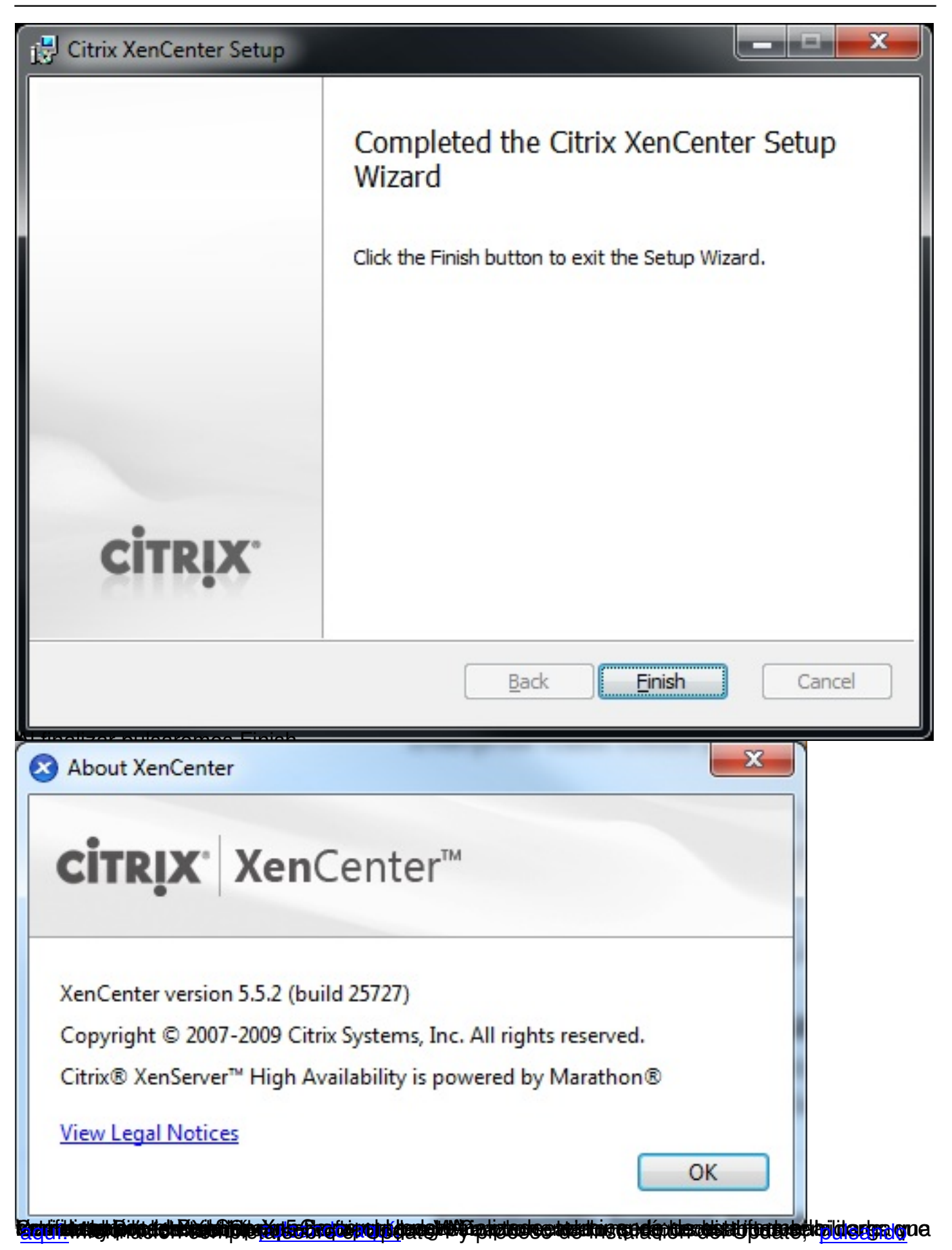